## ソフトウェアライセンスの更新手順

# Microsoft Windows および Windows x64 版 SAS® 9.4 Foundation 標準配置 (Basic Deployment) 用

注意: このドキュメントは、Microsoft Windows x64版を含むWindowsについて言及しています。

## ソフトウェアライセンスの更新の概要

SASソフトウェアは、契約期間に基づいてライセンスされています。ライセンスされたSASソフトウェアを実 行するには、SASインストールデータファイル(SIDファイル)を適用し、SASソフトウェアのライセンスを 更新する必要があります。

SIDファイルの適用を成功させるには、使用しているSAS 9.4ソフトウェアの各リリースに対応する手順を実 行する必要があります。使用しているSASソフトウェアのリリースを確認するには、SAS 9.4を実行し、[ロ グ]ウィンドウを参照してください。

重要:以下の手順は必須です。実行しない場合、SASプロダクトは正常に動作しません。

SAS 9.4(TS1M3)がインストールされている場合、手順AおよびBを実行します。

A. SASインストールデータファイルの入手

- B. SAS 9.4 (TS1M3) 用のRenew SAS Software 9.4ユーティリティの実行
- SAS 9.4(TS1M2)以前のリリース(SAS 9.4\_TS1M0、SAS 9.4\_TS1M1など)がインストールされてい る場合、手順AおよびCを実行します。
	- A. SASインストールデータファイルの入手
	- C. SAS 9.4 (TS1M2) およびそれ以前用のSASソフトウェア更新ユーティリティの実行

インストールしているリリースを確認する別の方法として、[スタート]-[すべてのプログラム]-[SAS] からSAS Deployment Managerを起動します。SAS 9.4(TS1M3)から、[SASソフトウェアの更新]オプシ ョンが選択できます。SAS 9.4 (TS1M2) 以前のリリースでは、このオプションはありません。

## **A. SAS** インストールデータファイルの入手

ライセンスの有効期限が終了する場合、および(または)ライセンスの対象のSASソフトウェアを変更する場 合は、新しいSIDファイルを適用して、ライセンスを更新する必要があります。

プロダクトを追加する場合、新しいSASインストールデータファイルを使用して、それらのプロダクト

の追加インストールを行う必要があります。

 プロダクトに変更がない、またはプロダクトを構成から外した場合、ライセンスの更新のみ行う必要が あります。

SASソフトウェアライセンスの更新時、または追加のSASソフトウェアプロダクトを購入すると、SAS社から インストール担当者にメールが送付されます。このメールには、SASインストールデータファイルを含む、1 つ以上のテキストファイルが添付されています。

SIDファイル名の形式は、「SAS94\_オーダー番号\_サイト番号\_プラットフォーム名.txt」となります。たとえ ば、次のようになります。

SAS94 111ABC 70000000 Win\_x64\_wrkstn.txt

または、32-bit版SASの場合、次のようになります。

SAS94 111ABC 70000000 Win wrkstn.txt.

メールに記載されている指示に従って、ファイルを保存してください。このメールおよび添付ファイルを、 SAS Software Depot¥sid\_filesディレクトリ、またはローカルのハードディスクに保存することを推奨します。 保存する際、元のオーダーに付属していたSIDファイルを、上書きしないように注意してください。

SASインストールデータファイルは、定期的にバックアップが行われる場所に保存してください。SASインス トールデータファイルに含まれるデータがないと、ライセンスの更新、既存のSAS 9.4インストールへのライ センスされたプロダクトの新たな追加ができません。

以降では、SASインストールデータファイルを用いたSASソフトウェアの更新プロセスについて説明します。 インストールに必要なすべてのドキュメントは、インストールセンターから参照できます。

[英] http://support.sas.com/installcenter

[日] http://www.sas.com/japan/service/documentation/installcenter/index.html

## **B. SAS 9.4**(**TS1M3**)用の **Renew SAS Software 9.4** ユーティリティの実行

すでにSASソフトウェアをインストールしている場合、SAS 9.4(TS1M3)用のRenew SAS Software 9.4ユー ティリティを使用して、SASインストールデータファイルを適用します。このユーティリティを、貴社の配置 におけるSAS Foundationがインストールされている各マシンで実行してください。オペレーティングシステム がMicrosoft Windowsでない場合、該当するオペレーティングシステムの『ソフトウェアライセンス更新手順 (Software License Renewal instructions)』を参照してください。

## 更新ユーティリティの実行

SAS 9.4 (TS1M3) 用のRenew SAS Software 9.4ユーティリティの使用方法について、ビデオによるデモ(英 語版)を提供しています。「SAS Note 49679: License file renewal instructions for SAS® 9.4 personal installations on Microsoft Windows operating environments」を参照してください。このドキュメントは、下記から参照でき ます。

http://support.sas.com/kb/49/679.html

そのマシンでSASサーバーまたはSASスポーナを実行している場合、Renew SAS Software 9.4ユーティリティ を起動する前に停止させてください。

- 注意: マシンのログインに使用したユーザーIDが、SASがインストールされているディレクトリにおいて、 必要なファイルおよびフォルダに書き込みできる必要な権限を持ち合わせているかを調べる、必要条 件のチェックが実行されます。管理者権限を持つユーザーIDで、マシンにログインする必要があるか もしれません。
- 1. 「スタート]-「すべてのプログラム]-「SAS]-「Utilities]を選択します。
- 2. Renew SAS Software 9.4]を右クリックし、[管理者として実行]を選択します。

他の方法として、SASをインストールしたディレクトリ下の、¥SASDeploymentManager¥9.4に移動しま す。sasdm.exeを右クリックし、[管理者として実行]を選択します。SAS Deployment Managerから、 [SASソフトウェアの更新]を選択し、[次へ]をクリックします。

- 3. SAS Deployment Managerでは、[SAS Foundationライセンスファイルを更新に適用]がデフォルトで選 択されています。[次へ]をクリックします。
- 4. 次のウィンドウで、そのマシンのSAS Foundationインストールのための、SIDファイルへの絶対パスを入 力してください。または、[参照]ボタンを使用して、ディスク上のSIDファイルを探します。たとえば、 次のようになります。

C:¥SAS94\_999AAA\_70000000\_Win\_X64\_Wrkstn.txt.

- 5. SAS Deployment Managerは、SAS FoundationおよびSAS LASR Analytic Server(インストールされている 場合)を更新するのにSIDファイルを適切に使用したら、緑色のチェックマークを表示します。[次へ] をクリックします。
- 6. [完了]をクリックします。
- 7. SASセッションおよびSASスポーナを再起動します。これで新しい有効期間および新たにライセンスさ れたプロダクトが有効になります。

## **Quiet** モード(**Quiet Mode**)による **SAS** ソフトウェアの更新

SAS 9.4 (TS1M3) 用のRenew SAS Software 9.4ユーティリティは、Quietモードでも実行できます。この方法 では、SASソフトウェアライセンスの更新を、ユーザーの入力またはダイアログウィンドウの表示なしに行う ことができます。

応答ファイルを作成するには、SAS Deployment ManagerをRecordモード(Record Mode)で実行します。た とえば、次のようになります。

sasdm.exe - record - responsefile "C:¥sdwresponse.properties"

SAS FoundationのインストールをQuietモードで更新するには、Quiet再生モード (Quiet Playback Mode) を使 用します。たとえば、次のようになります。

sasdm.exe - quiet - responsefile "C:¥sdwresponse.properties"

注意: そのマシンにログオンするユーザーIDには、管理者(Administrator)権限がなくてはなりません。SAS がインストールされているディレクトリのファイルおよびフォルダは、読み取り専用に設定しないで ください。

詳細およびその他のオプションについては、『SAS Deployment Wizard 9.4、SAS Deployment Manager 9.4 ユ ーザーガイド』の、「第7章 SAS Deployment Manage – コマンドラインオプション」を選択してください。こ の章には、Quiet配置(Quiet Deployment)、および記録(Record)と再生(Playback)に関わる、更なる情報 が含まれています。このユーザーガイドは、下記から参照できます。

http://www.sas.com/japan/service/documentation/installcenter/index.html

## **C. SAS 9.4 (TS1M2) およびそれ以前用の SAS ソフトウェア更新ユーティリ** ティの実行

すでにSASソフトウェアをインストールしている場合、SAS 9.4 (TS1M2) およびそれ以前のSAS9.4のリリー ス(たとえばSAS 9.4 (TS1M0) およびSAS 9.4 (TS1M1))用のSASソフトウェア更新ユーティリティで、 SASインストールデータファイルを適用します。このユーティリティを、貴社の配置におけるSAS Foundation がインストールされている各マシンで実行してください。オペレーティングシステムがMicrosoft Windowsで ない場合、該当するオペレーティングシステムの『ソフトウェアライセンス更新手順(Software License Renewal instructions)』を参照してください。

## **SAS** ソフトウェア更新ユーティリティの起動

SAS 9.4 (TS1M2) およびそれ以前のSAS 9.4のリリース用の、SASソフトウェア更新ユーティリティの使用 方法について、ビデオによるデモ(英語版)を提供しています。「SAS Note 49679: License file renewal instructions for SAS® 9.4 personal installations on Microsoft Windows operating environments」を参照してくださ い。このドキュメントは、下記から参照できます。

http://support.sas.com/kb/49/679.html

そのマシンでSASセッションまたはSASスポーナを実行している場合、SASソフトウェア更新ユーティリティ を起動する前に停止させてください。

注意: そのマシンにログオンするユーザーIDには、管理者(Administrator)権限がなくてはなりません。SAS がインストールされているディレクトリのファイルおよびフォルダは、読み取り専用には設定できま せん。

[スタート]-[すべてのプログラム]-[SAS]-[Utilities]を選択します。[SASソフトウェア更新]を右ク リックし、[管理者として実行]を選択します。

その他の方法として、このユーティリティのドライブ上の場所を探します。デフォルトでは、次の場所にあり ます。

C:¥Program Files¥SASHome¥SASRenewalUtility¥9.4¥

または、Windows x64環境の32-bit版SASの場合、次の場所にあります。

C:¥Program Files¥SASHome¥x86¥SASRenewalUtility¥9.4¥

sasrenew.exeを右クリックし、[管理者として実行]を選択して、SASソフトウェア更新ユーティリティを起 動します。

## ライセンスの更新

[SASソフトウェア更新]ウィンドウには、2つのステップがあります。

1. SASインストール(インストレーション)データファイルの選択

更新を行うには、SASインストールデータファイルを選択し、[次へ]をクリックし、選択内容を確認 してから[OK]をクリックします。

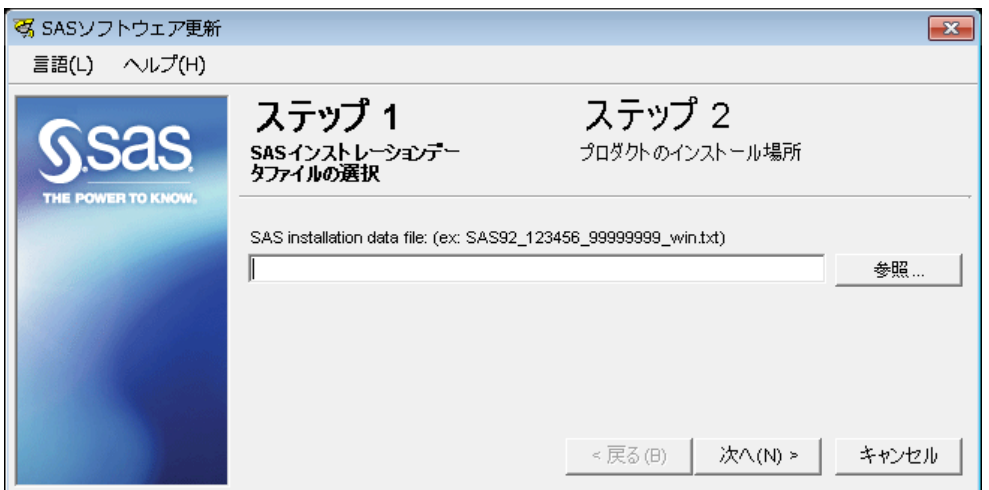

2. プロダクトのインストール場所の指定

プロダクトのインストール場所を指定するには、SASプロダクトがインストールされているディレクト リを指定します。

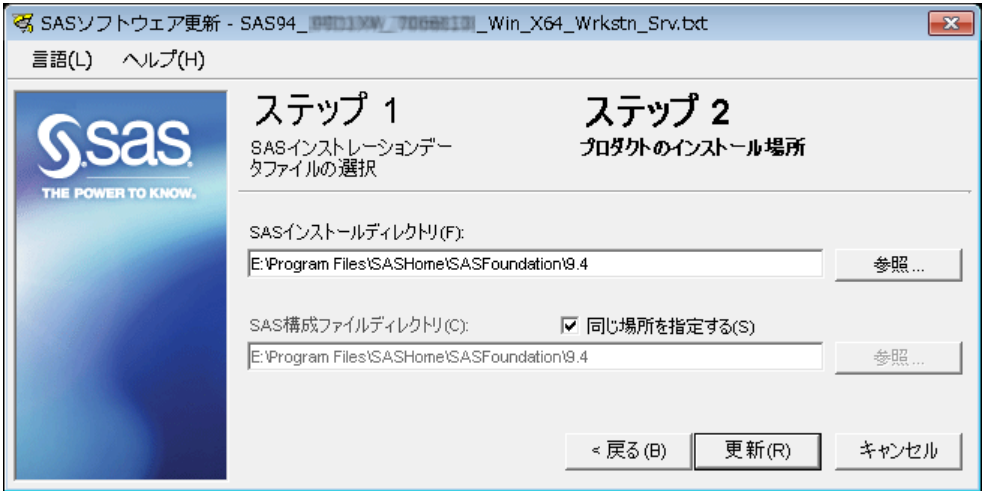

- 注意: 一般的に、[SAS構成ファイルディレクトリ]フィールドは、デフォルトで正しいパスが設定さ れています。
- 3. [更新]をクリックして、ステップを完了します。
- 4. SASセッションおよびSASスポーナを再起動します。これで新しい有効期間および新たにライセンスさ れたプロダクトが有効になります。

## **Quiet** モード(**Quiet Mode**)による **SAS** ソフトウェアの更新

SAS 9.4 (TS1M2) およびそれ以前のSAS 9.4 (たとえば、SAS 9.4 (TS1M1) およびSAS 9.4 (TS1M0))用 のSASソフトウェア更新ユーティリティを、Quietモード(Quiet Mode)で実行できます。この方法では、 SASソフトウェアライセンスの更新を、ユーザーの入力またはダイアログウィンドウの表示なしに行うことが できます。

SASソフトウェアの更新をQuietモードで行うには、SASRenew.exeユーティリティファイルが、ハードディ スクにあることを確認します。デフォルトでは、次の場所にあります。

C:¥Program Files¥SASHome¥SASRenewalUtility¥9.4¥SASRenew.exe

#### または、Windows x64環境の32-bit版SASの場合、次の場所にあります。

C:¥Program Files¥SASHome¥x86¥SASRenewalUtility¥9.4¥

### [コマンド プロンプト]ウィンドウから、次のコマンドを発行します。

"<full path to sasrenew.exe>" -s "datafile:<full path to your SAS installation data file>"

### たとえば、次のようになります。

"C:¥Program Files¥SASHome¥SASRenewalUtility¥9.4¥SASRenew.exe" -s "datafile:c:¥<SAS Software Depot>¥sid\_files¥SAS94\_order-number\_site-number\_hostplatform.txt"

#### または、Windows x64環境の32-bit版SASの場合、次の場所にあります。

"C:¥Program Files¥SASHome¥x86¥SASRenewalUtility¥9.4¥SASRenew.exe" -s "datafile:c:¥<SAS Software Depot>¥sid\_files¥SAS94\_order-number\_site-number\_hostplatform.txt"

注意: そのマシンにログオンするユーザーIDには、管理者(Administrator)権限がなくてはなりません。SAS がインストールされているディレクトリのファイルおよびフォルダは、読み取り専用に設定しないで ください。

SIDファイルが正しく適用されたのかを判断する一つの方法として、setinit.logファイルを検索し、「Siteinfo data have been updated」および新しい有効期限が記載されていることにより確認できます。setinit.logファイ ルは、デフォルトでは次の場所にあります。

C:¥Program Files¥SASHOME¥SASFoundation¥9.4

#### または、Windows x64環境の32-bit版SASの場合、次の場所にあります。

C:¥Program Files¥SASHome¥x86¥SASFoundation¥9.4

## 著作権情報

このマニュアルの正確な書籍情報は、以下のとおりです。

## **Software License Renewal Instructions SAS 9.4 Foundation for Microsoft Windows and Windows for x64 Basic Deployment**

Copyright® 2015, SAS Institute Inc., Cary, NC, USA.

### 印刷した書籍:

発行元であるSAS Institute, Inc.の事前の書面による承諾なく、本書の全部あるいは一部を、電子データ、印刷、コピー、そ の他のいかなる形態または方法によって、複製、転送、または検索システムに保存することは禁止いたします。

## **Web**ダウンロードによる電子書籍:

本書の使用は、本書を入手した時点でベンダーによって定められている利用条件が適用されます。 発行元の許可なく、本書をスキャン、アップロードし、インターネットや他の手段を介して配布することは違法であり、処 罰の対象となります。 発行元により認可された電子版のみを購入いただき、著作権保護された出版物に対する電子的著作権 侵害への関与または当該侵害を助長しないようお願いします。 他者の権利保護へのご理解をよろしくお願いします。

### アメリカ合衆国政府の制約された権限ついての通知:

アメリカ合衆国政府による、本ソフトウェアおよび関連するドキュメントの使用、複製、公開は、SAS Instituteが合意し た「FAR52.227-19 Commercial Computer Software-Restricted Rights」(1987年6月)に定められた制限の対象となりま す。

SAS Institute Inc., SAS Campus Drive, Cary, North Carolina 27513. June 2013

SAS®およびSAS Institute Inc.のプロダクト名またはサービス名は、米国およびその他の国におけるSAS Institute Inc.の登 録商標または商標です。®は米国で登録されていることを示します。

その他、記載されている会社名および製品名は各社の登録商標または商標です

英語版更新日 July 16 2015 SAS 9.4 (TS1M0), Rev. 940\_13w26(940\_15w29 TS1M3対応) Pub Code: 66608

ソフトウェアライセンスの更新手順 **Microsoft Windows**および**Windows x64**版**SAS® 9.4 Foundation** 標準配置(**Basic Deployment**)用

2015年7月31日 第1版第3刷発行(94C16) 発行元 SAS Institute Japan株式会社 〒106-6111 東京都港区六本木6丁目10番1号 六本木ヒルズ森タワー11階

## 本書の内容に関する技術的なお問い合わせは下記までお願い致します。

SASテクニカルサポート **TEL**:**03**(**6434**)**3680 FAX**:**03**(**6434**)**3681**

## 著作権情報

このマニュアルの正確な書籍情報は、以下のとおりです。

## **Software License Renewal Instructions SAS 9.4 Foundation for Microsoft Windows and Windows for x64 Basic Deployment**

Copyright® 2016, SAS Institute Inc., Cary, NC, USA.

### 印刷した書籍:

発行元であるSAS Institute, Inc.の事前の書面による承諾なく、本書の全部あるいは一部を、電子データ、印刷、コピー、そ の他のいかなる形態または方法によって、複製、転送、または検索システムに保存することは禁止いたします。

## **Web**ダウンロードによる電子書籍:

本書の使用は、本書を入手した時点でベンダーによって定められている利用条件が適用されます。 発行元の許可なく、本書をスキャン、アップロードし、インターネットや他の手段を介して配布することは違法であり、処 罰の対象となります。 発行元により認可された電子版のみを購入いただき、著作権保護された出版物に対する電子的著作権 侵害への関与または当該侵害を助長しないようお願いします。 他者の権利保護へのご理解をよろしくお願いします。

### アメリカ合衆国政府の制約された権限ついての通知:

アメリカ合衆国政府による、本ソフトウェアおよび関連するドキュメントの使用、複製、公開は、SAS Instituteが合意し た「FAR52.227-19 Commercial Computer Software-Restricted Rights」(1987年6月)に定められた制限の対象となりま す。

SAS Institute Inc., SAS Campus Drive, Cary, North Carolina 27513. June 2013

SAS®およびSAS Institute Inc.のプロダクト名またはサービス名は、米国およびその他の国におけるSAS Institute Inc.の登 録商標または商標です。®は米国で登録されていることを示します。

その他、記載されている会社名および製品名は各社の登録商標または商標です

英語版更新日 July 16 2015 SAS 9.4 (TS1M0), Rev. 940\_13w26(940\_15w29 TS1M3対応) Pub Code: 66608

ソフトウェアライセンスの更新手順 **Microsoft Windows**および**Windows x64**版**SAS® 9.4 Foundation** 標準配置(**Basic Deployment**)用

2015年7月31日 第1版第3刷発行(94C16) 発行元 SAS Institute Japan株式会社 〒106-6111 東京都港区六本木6丁目10番1号 六本木ヒルズ森タワー11階

## 本書の内容に関する技術的なお問い合わせは下記までお願い致します。

SASテクニカルサポート **TEL**:**03**(**6434**)**3680 FAX**:**03**(**6434**)**3681**